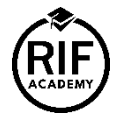

**[Initiation à la performance sociale et à l'outil d'audit social SPI4](https://learn.lms.rifacademy.org/catalog/info/id:284)**

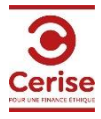

## 1) **Rendez-vous sur le portail RIF Academy :<https://www.rifacademy.org/>**

2) En haut à droite, cliquez sur **Sign Up** pour créer votre compte.

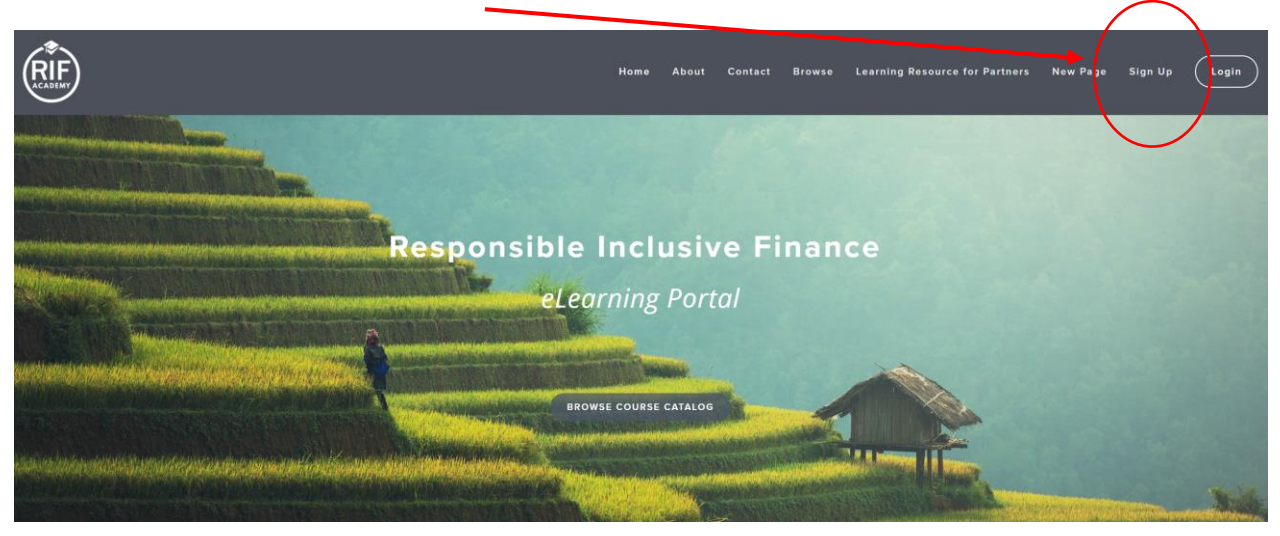

## 3) Compléter les informations demandées :

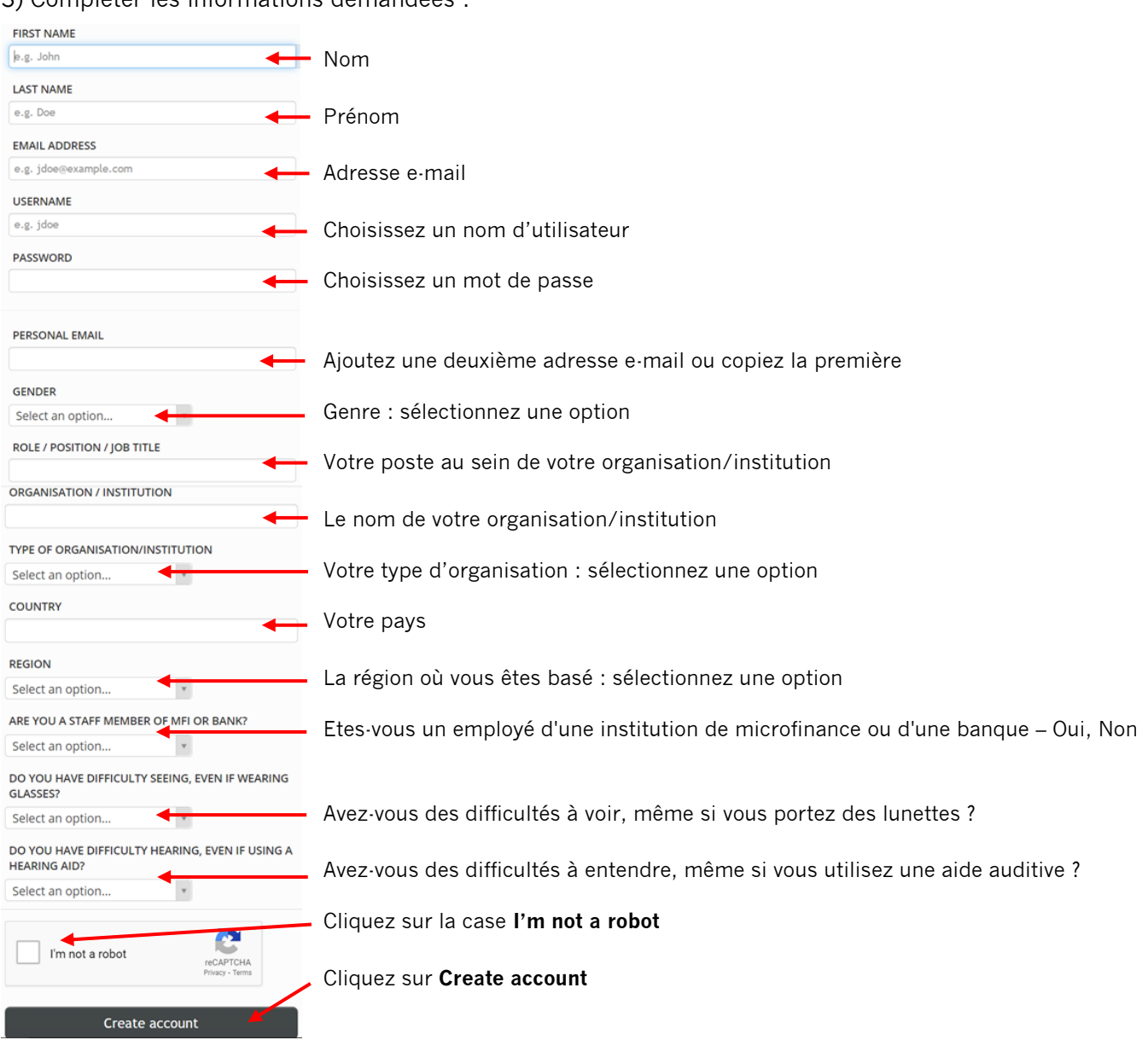

## 4) Cliquez sur **Get your first course**

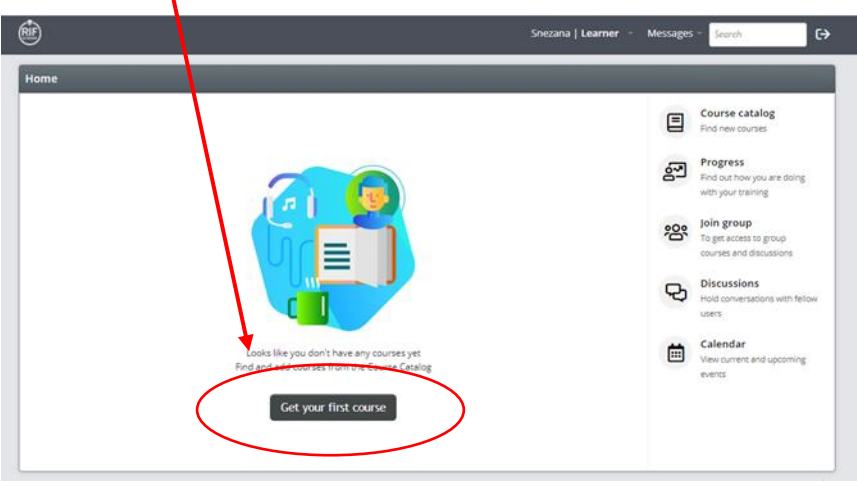

5) Tapez "**CERISE**" dans la barre de recherche. Les cours CERISE vont apparaître.

Cliquez sur **Get this course** sous le module en français « CERISE – Outil d'audit SPI4 ».

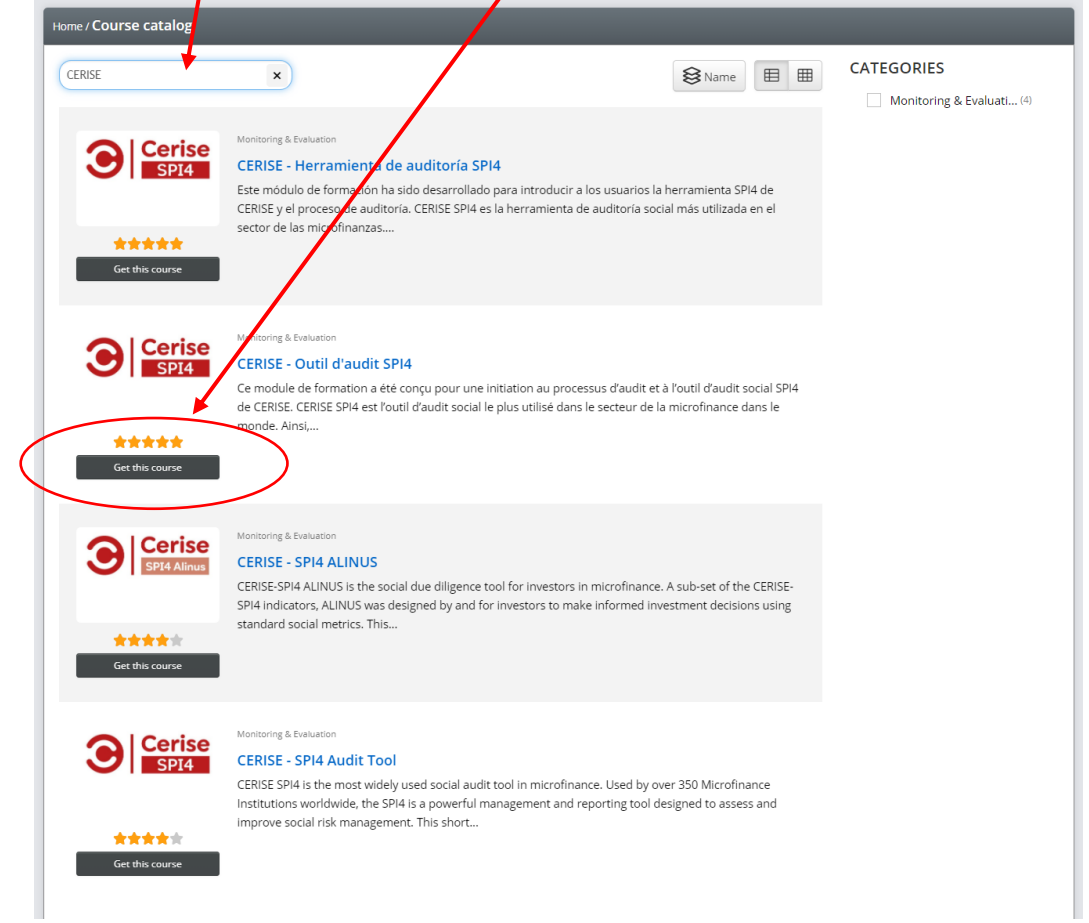

6) Vous avez maintenant accès au cours ("**You have this course**"). Cliquez sur **le titre en bleu** pour ouvrir le cours.

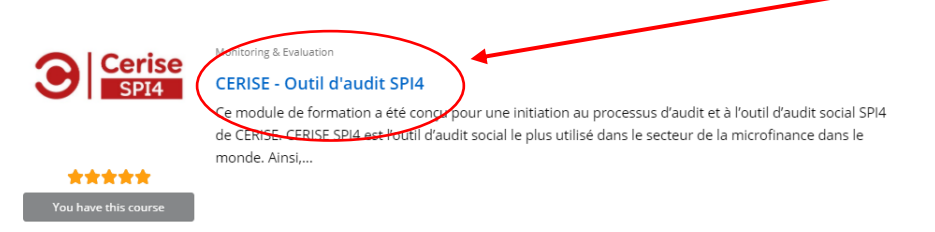

7) Sur la page suivante, cliquez sur **Start or resume course**

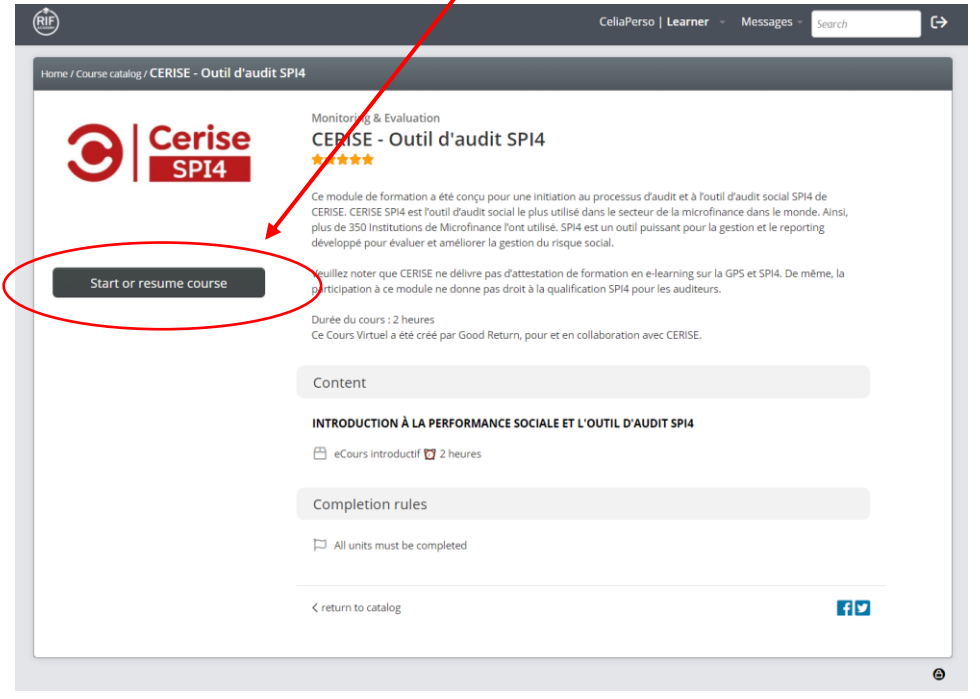

8) Déroulez la page vers le bas pour voir les détails du cours ou commencez le cours : **START COURSE**

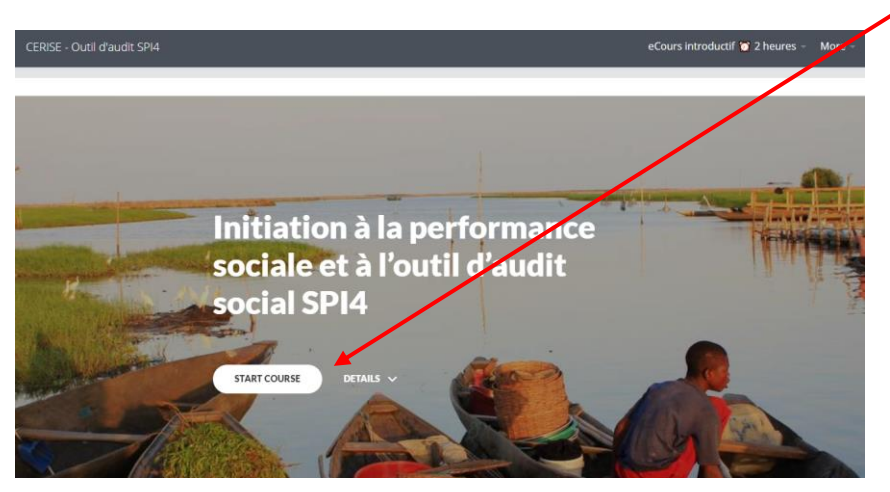

9) Utilisez la **barre latérale de droite** pour vous déplacer dans le parcours. Vous pouvez également accéder aux chapitres du cours dans le **menu de gauche**.

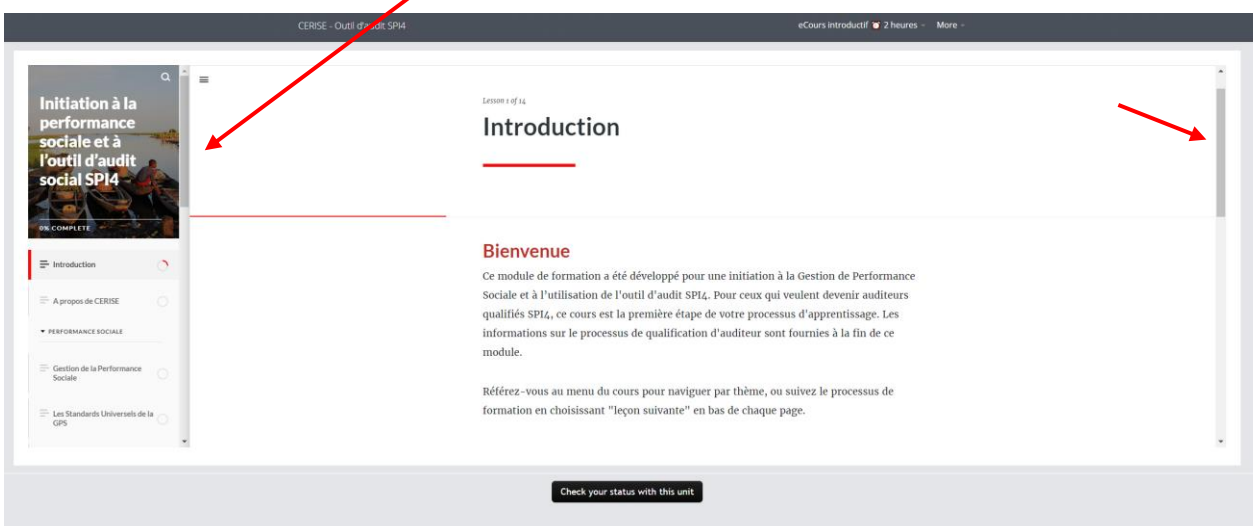

10) Vous pouvez passer à la **section suivante** en cliquant sur le texte en rouge. Et voir **votre progression** dans le **menu de gauche**.

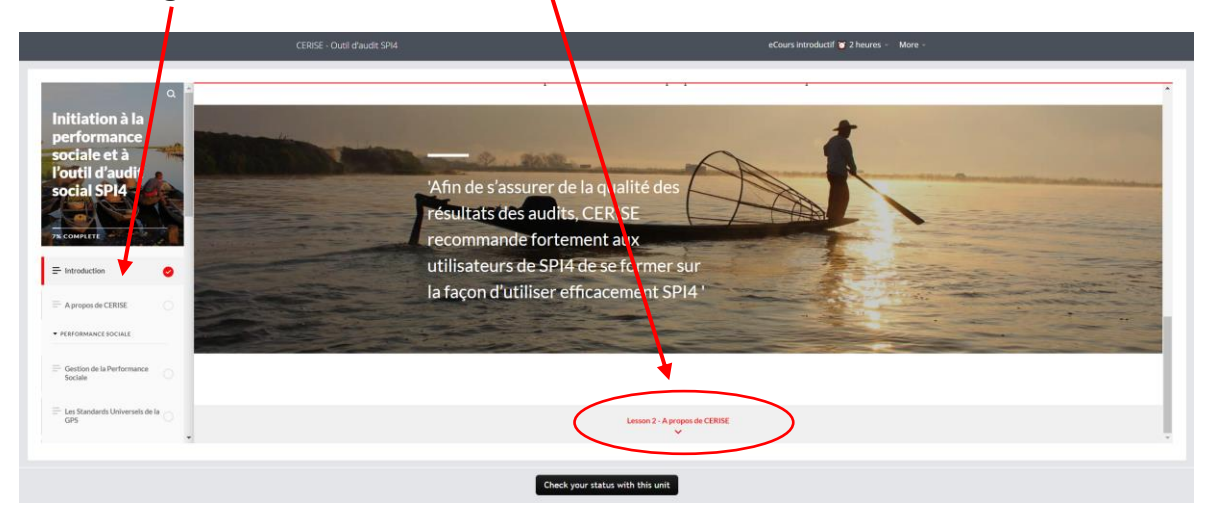

Continuez à naviguer jusqu'à la fin du cours.

11) Vous pouvez **suivre le cours en plusieurs fois**, vos réponses seront enregistrées ! Votre progression s'affiche sur votre page d'accueil :

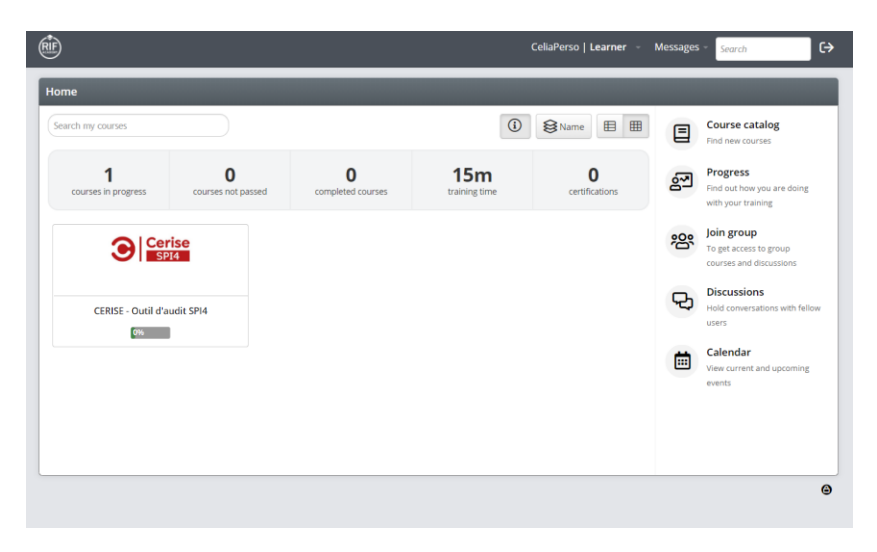

12) Quand vous avez terminé le cours, cliquez sur **Check your status with this unit**.

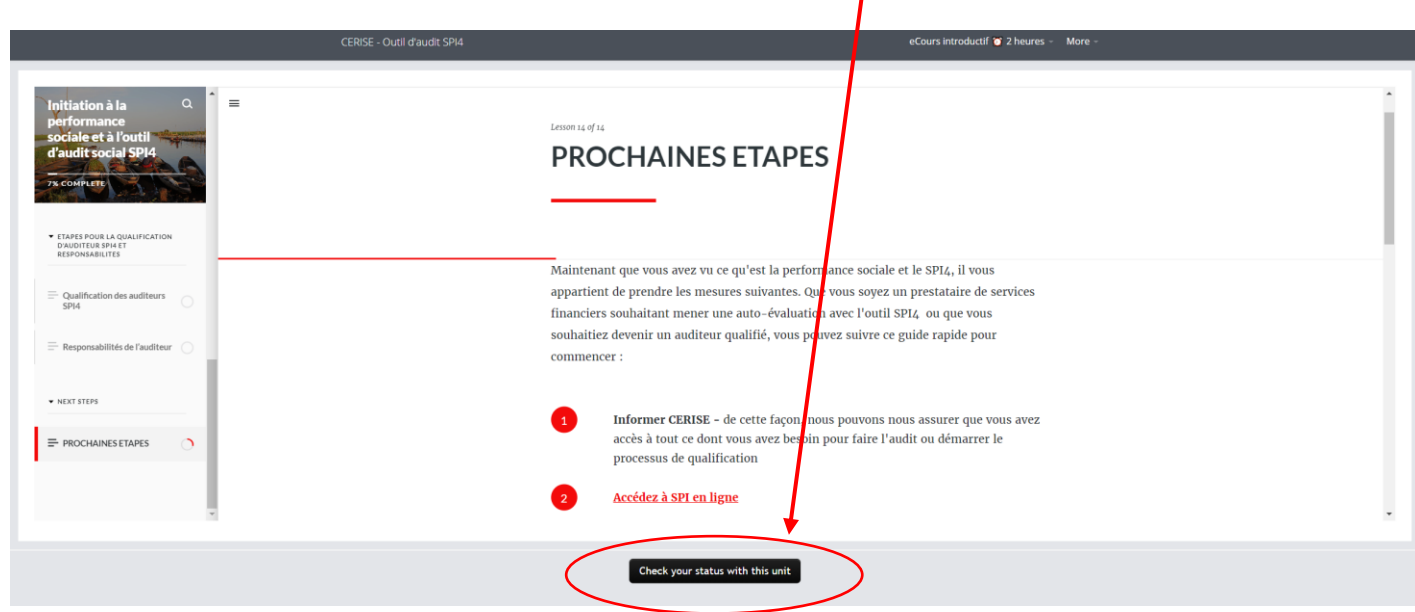

Sur la page suivante, si vous voyez ce message, cela signifie que vous devez revenir au cours et vérifier la partie qui doit être complétée.

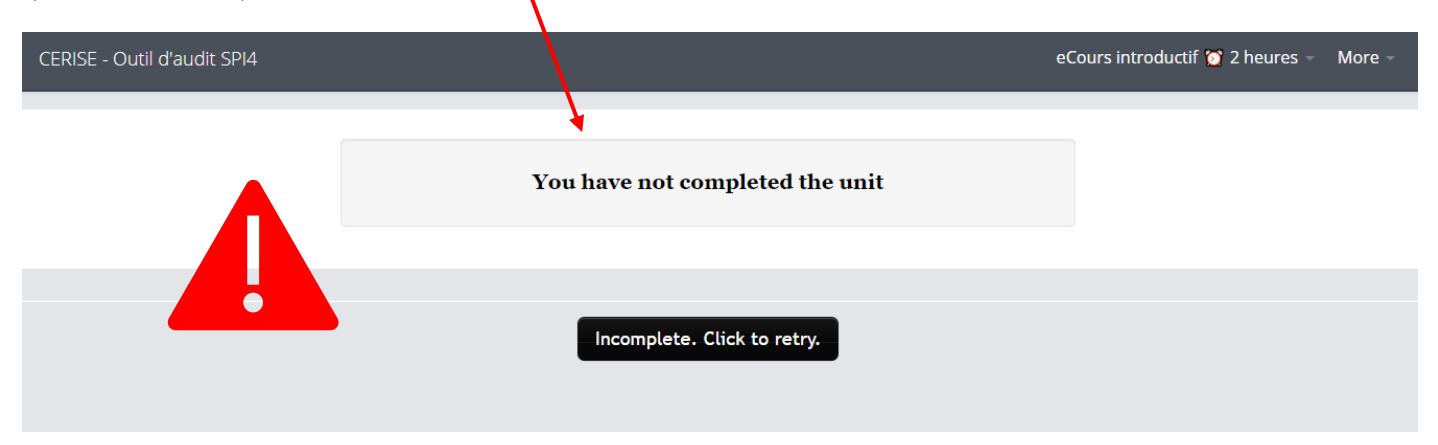

Si vous avez terminé le cours, vous verrez ce message :

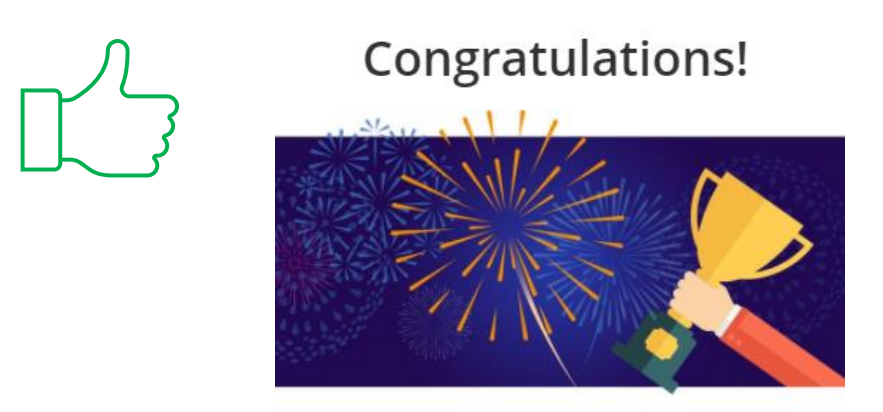

Course completed! CERISE - SPI4 Audit Tool

## FÉLICITATIONS ! Vous êtes prêt à passer à l'étape suivante : **regardez la [démo sur SPI en ligne](https://cerise-spm.org/spi4/formation-spi4/webinaire-demo-spi-en-ligne/)**.

Ce contenu vous a été utile ? Envoyez-nous vos remarques : [cerise@cerise-spm.org](mailto:cerise@cerise-spm.org)

Merci !